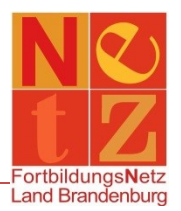

Stand: 09.05.2022 (mb)

# **Inhalt**

**1 Wie ändere ich meine persönlichen Daten? [..............................................................................1](#page-0-0)**

**[2 Wie ändere ich meinen Benutzernamen und/oder mein Kennwort?](#page-1-0) ..................................... 2 [3 Welche persönlichen Daten sind von mir gespeichert?...........................................................](#page-1-1) 2**

### <span id="page-0-0"></span>**1 Wie ändere ich meine persönlichen Daten?**

Klicken Sie nach der Anmeldung in dem Bereich **"Persönliche Angaben"** auf den Funktionslink *Meine persönlichen Daten.*

Hier finden Sie eine Übersicht der Daten, die aktuell für Sie im FortbildungsNetz hinterlegt sind. Um diese zu bearbeiten, klicken Sie auf den Funktionslink *Angaben bearbeiten*.

Hier können Sie folgende Angaben bearbeiten:

### Registerkarte Allgemeine Angaben

- Akademischer Grad/Titel (freiwillig)
- Geschlecht
- Vorname
- Nachname
- Geburtsort (freiwillig)
- Geburtsjahr (freiwillig)
- Anschrift (freiwillig, sofern eine Dienststelle ausgewählt wurde)
- E-Mail-Adresse (Bitte beachten Sie, dass über die angegebene bevorzugte E-Mail-Adresse sämtlicher Schriftverkehr aus dem FortbildungsNetz erfolgt.)

*Wichtige Hinweise zur Verwendung von (dienstlichen) E-Mail-Adressen: Kontrollieren Sie regelmäßig Ihre persönlichen Daten auf eine aktuelle und für Sie erreichbare E-Mail-Adresse. Beachten Sie bitte auch die Regelungen/Dienstvereinbarungen zur Verwendung von dienstlichen E-Mails (z. B. Verbot des Weiterleitens auf private Accounts).*

Telefon/Mobiltelefon/Telefax (freiwillig)

#### Registerkarte Dienstliche Angaben

- Personalnummer (freiwillig)
- Dienstbezeichnung (freiwillig)
- zugeordnete Dienststelle

Um eine vorhandene Dienststelle zu ändern, klicken Sie auf die verlinkte *Art* (z. B. Stammdienststelle) und danach auf den Funktionslink *Dienststelle auswählen*. In der sich öffnenden Suchmaske können Sie Ihre neue Dienststelle suchen.

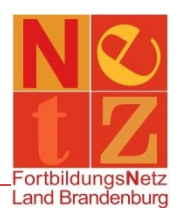

Um eine neue Dienststelle einzugeben, klicken Sie auf den Funktionslink *Neue Zuordnung erfassen* und danach auf den Funktionslink *Dienststelle auswählen*. In der sich öffnenden Suchmaske können Sie Ihre neue Dienststelle suchen.

*Tipp: Im Allgemeinen reicht die Eingabe der Postleitzahl oder des Ortes aus, um die entsprechende Schule zu finden.*

Klicken Sie die entsprechende Schule an, danach wählen Sie im Auswahlfeld "Art:" den Eintrag "Stammdienststelle" aus und setzen einen Haken bei "bevorzugter Standort". Danach klicken Sie auf *Übernehmen*, dann wird Ihnen im Anschluss die neue Dienststelle in der Übersicht angezeigt. Klicken Sie auf *Speichern*, um die Änderung zu übernehmen.

<span id="page-1-0"></span>**2 Wie ändere ich meinen Benutzernamen und/oder mein Kennwort?**

Für die Änderung Ihres Benutzernamens und/oder Kennwortes ist die Eingabe des aktuell gültigen Kennwortes nötig!

Klicken Sie nach der Anmeldung in dem Bereich **"Persönliche Angaben"** auf den Funktionslink *Meinen Benutzernamen und mein Kennwort ändern*.

Hier finden Sie Ihren Benutzernamen. Ihr Kennwort ist maskiert und nicht sichtbar. Um diese Angaben zu bearbeiten, klicken Sie auf den Funktionslink *Angaben bearbeiten*.

Sie müssen zunächst Ihr aktuelles Kennwort eingeben und dann auf *Weiter* klicken. Jetzt können Sie Ihren Benutzernamen und/oder Ihr Kennwort ändern. Bitte beachten Sie auch die Hinweise auf der Seite.

Nachdem Sie Ihre Daten geändert haben, klicken Sie auf den Funktionslink *Speichern*. Damit ist die Änderung abgeschlossen.

*Bei der Änderung Ihres Benutzernamens werden Sie automatisch abgemeldet.*

*Wenn Sie nur das Kennwort ändern, werden Sie zur Startseite zurückgeführt und müssen bei der nächsten Anmeldung Ihr neues Kennwort verwenden.*

## <span id="page-1-1"></span>**3 Welche persönlichen Daten sind von mir gespeichert?**

Sie können sich eine Übersicht über die gespeicherten persönlichen Daten im System "TIS" anzeigen lassen und ggf. ausdrucken.

Klicken Sie nach der Anmeldung in dem Bereich **"Persönliche Angaben"** auf den Funktionslink *Meine persönlichen Daten.* Im Bereich "**Auskunftsersuchen nach DSGVO"** klicken Sie auf den Funktionslink *Auskunft über meine gespeicherten Daten erhalten*. Es öffnet sich ein PDF-Dokument und Ihnen werden alle aktuellen Stammdaten (persönliche Daten, Personalmerkmale, ...) und alle Referenzen zu Veranstaltungen angezeigt.

Weitere Informationen finden Sie in unseren Datenschutzhinweisen.